# **How to update your Next of Kin information**

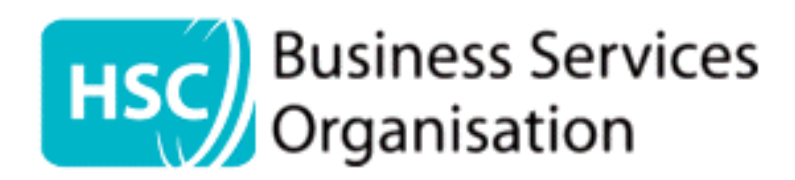

### After entering HRPTS, open **Employee Self Service** and click on **Personal Information**

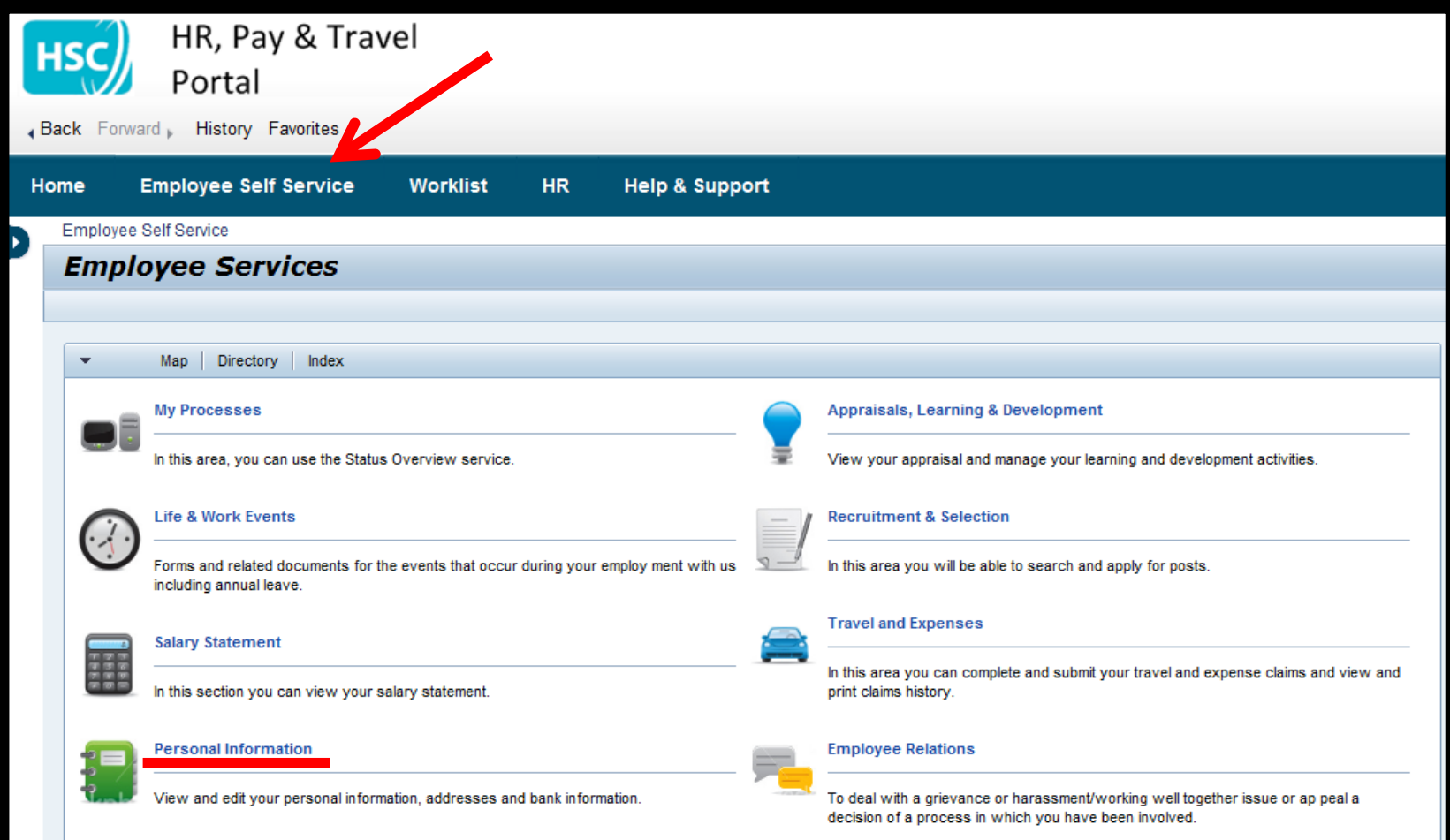

#### On the next screen, click **Personal Profile**

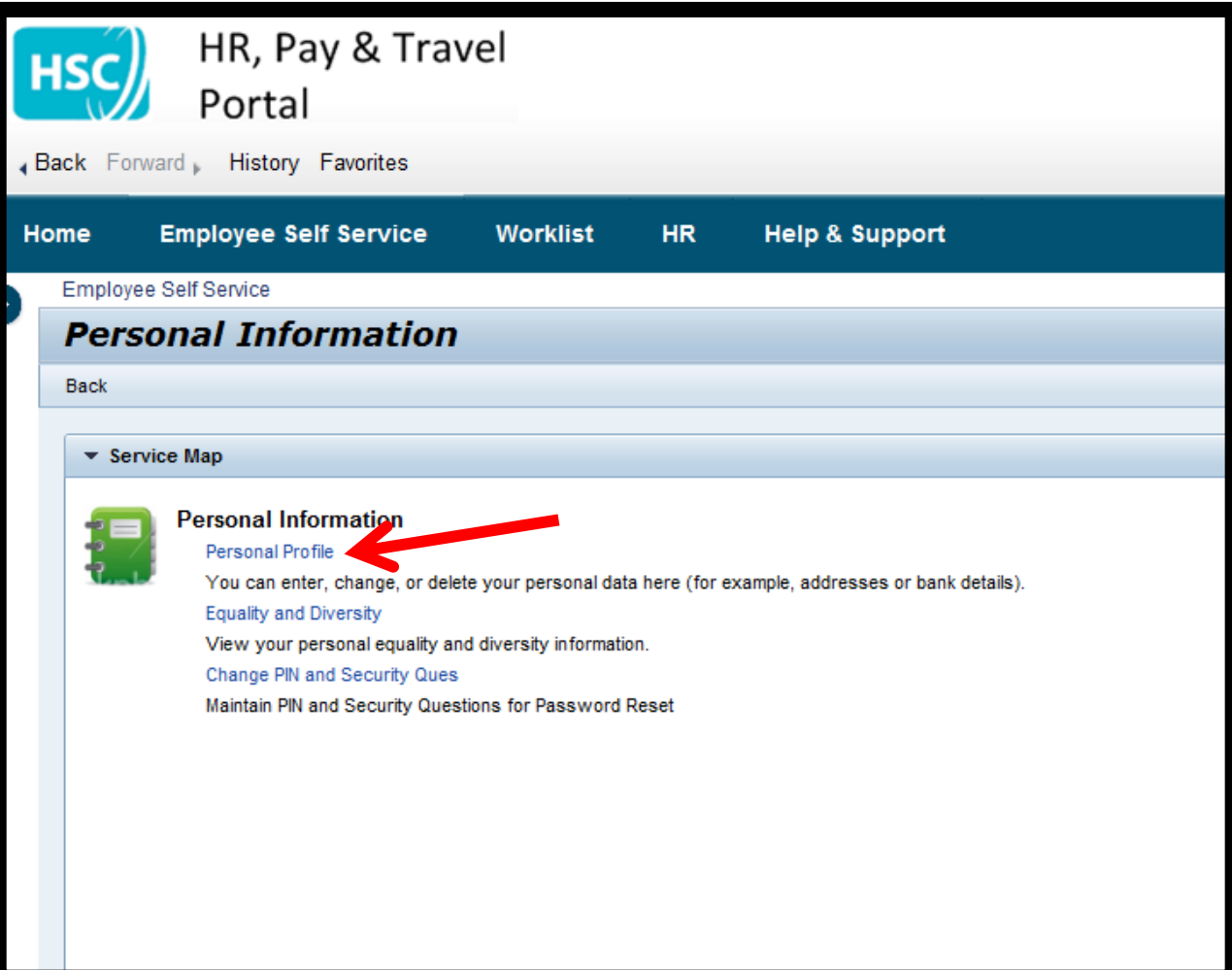

#### In your Personal Profile, click **Next of Kin Address** under the Addresses banner

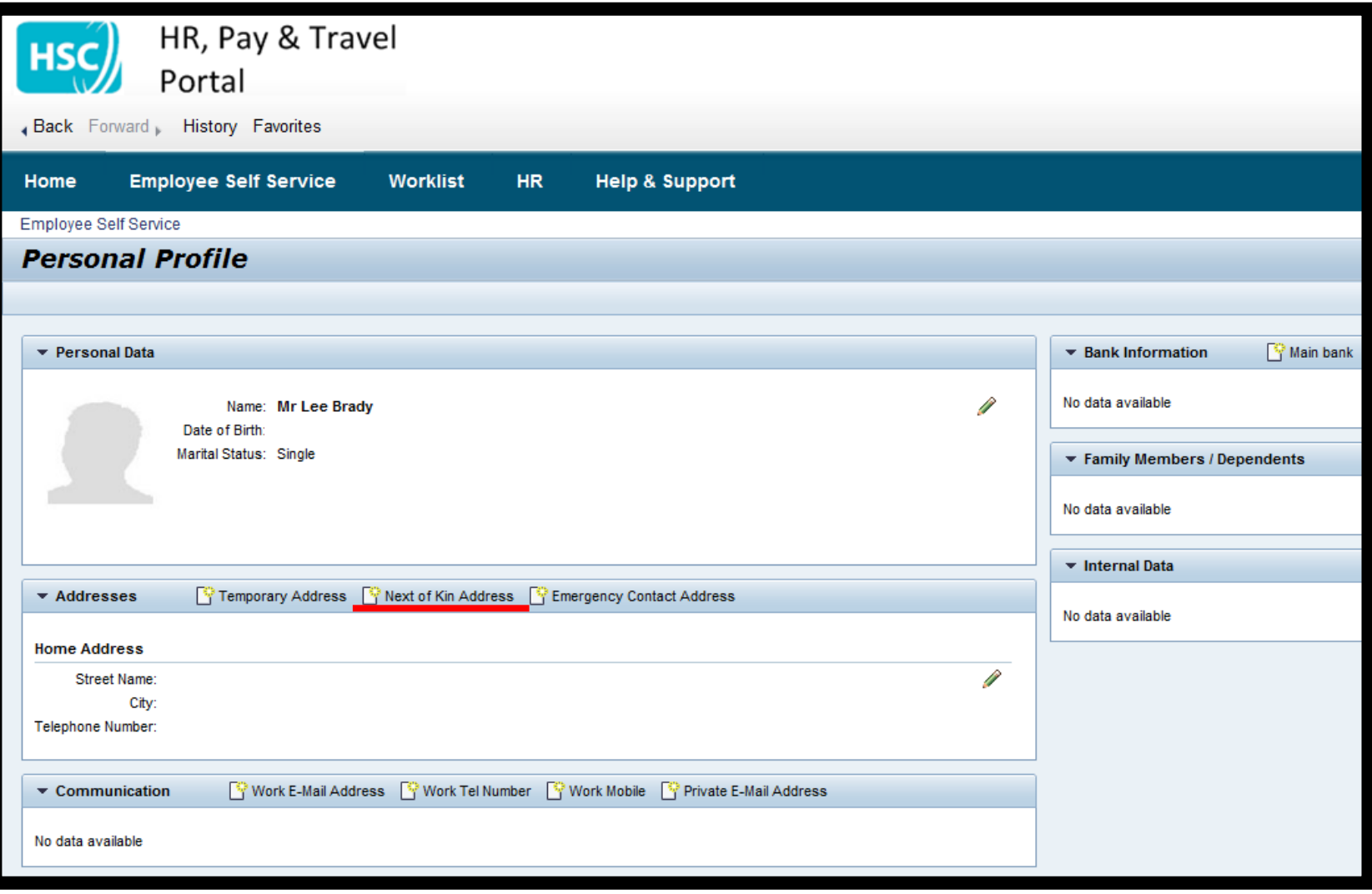

## Enter your Next of Kin's details in the boxes provided. Ensure to enter a means to contacting them under **Communications** on the right

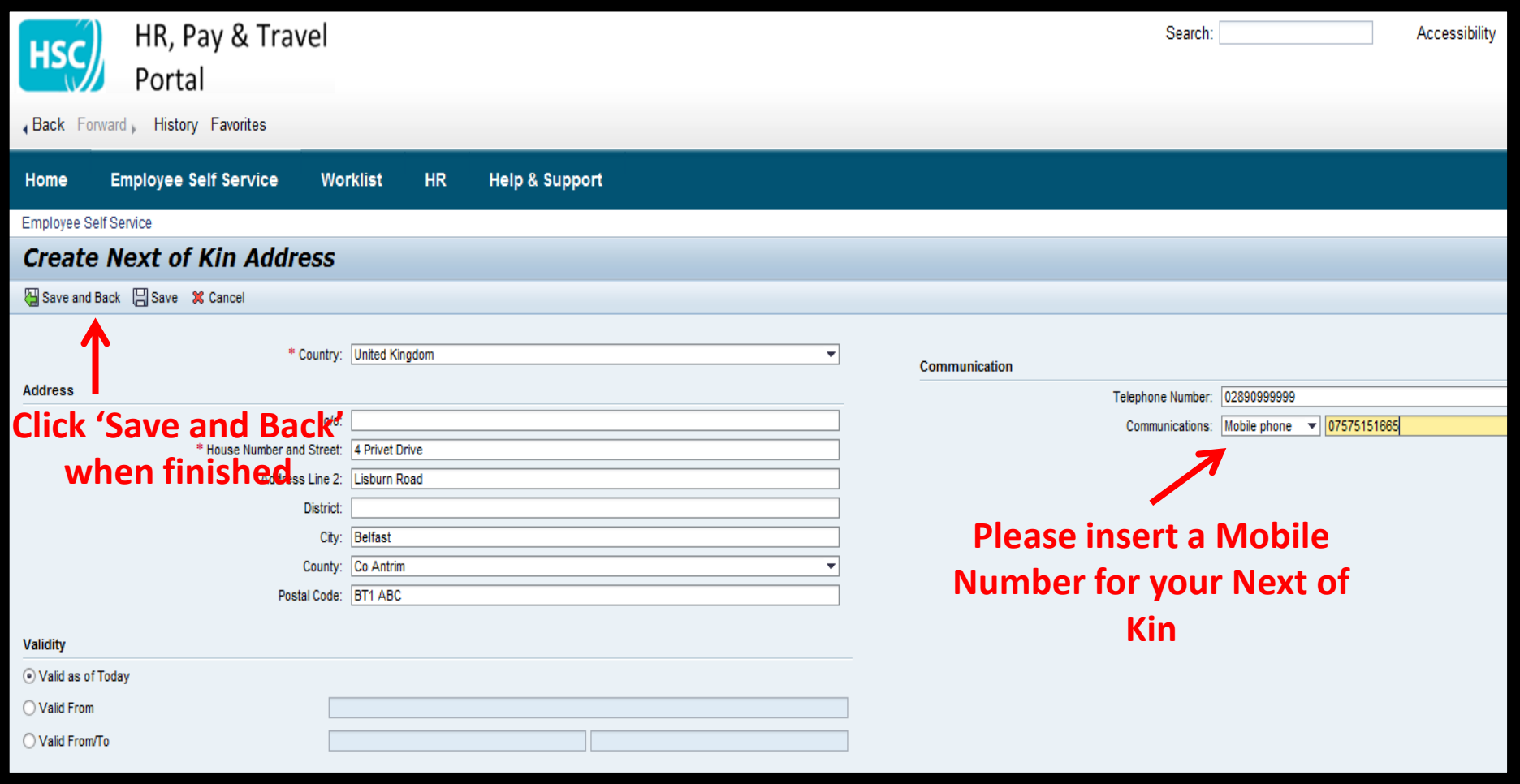

## From your Personal Profile, please also enter the name of your Next of Kin. Select your relationship from the options below.

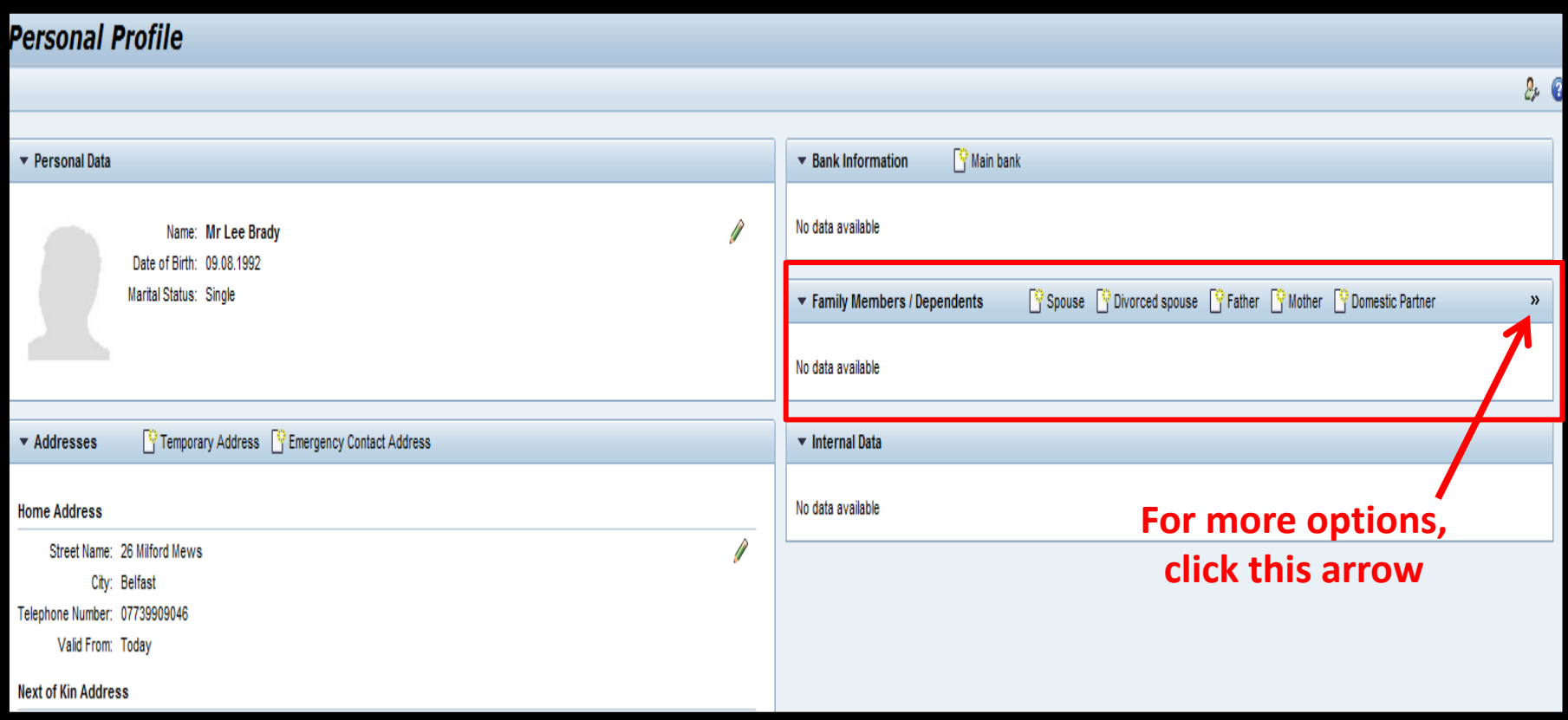

#### Enter your Next of Kin's details in the options below, and click '**Save and Back**' when complete.

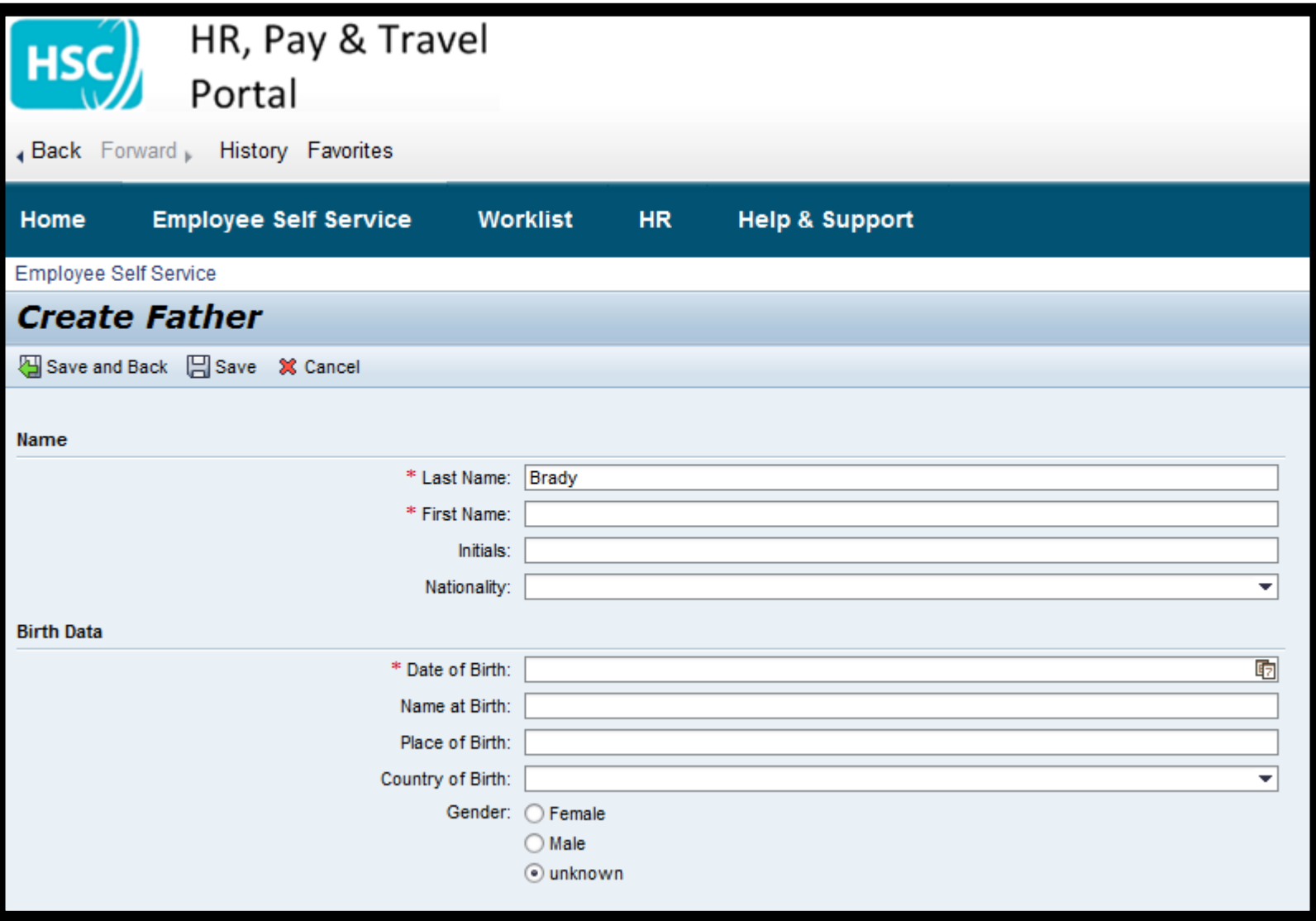